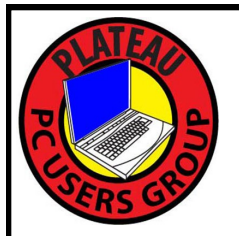

# **PLATEAU PC USERS GROUP, INC GAZETTE**

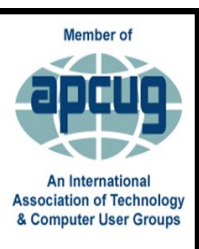

# **November 2023**

Published by the Plateau PC Users Group, Inc. 215 Highland Sq. PMB 11 Crossville TN 38555 [www.PPCUGinc.com](mailto:www.PPCUGinc.com) November 2023<br>"JOIN US FOR FUN AND LEARNING AT CROSSVILLE'S COMPUTER CLUB" Volume 29 Issue 11 "JOIN US FOR FUN AND LEARNING AT CROSSVILLE'S COMPUTER CLUB"

# **This Month's General Meeting Tuesday, November 14, 2023 will start at 3:00 P.M. @ FFG Christ Lutheran Church**

**Note: We do not publish an issue in December. So this will be the last Gazette for 2023**

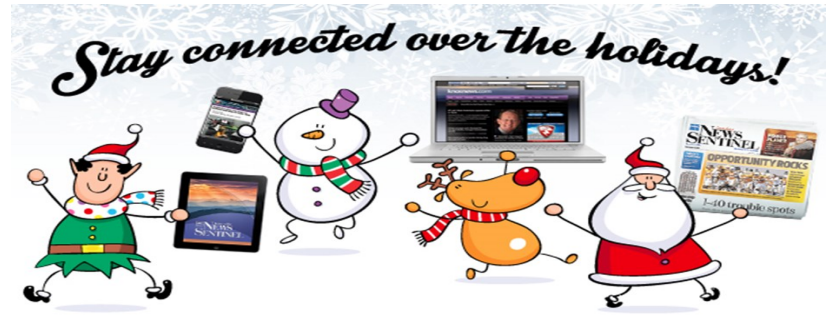

## **November 14th Presentation @ 3:00 P.M.**

This month's program will be given by Chase Holderman, CIT instructor from TCAT (Tennessee College of Applied Technology).

Chase will discuss the latest in personal device and internet security.

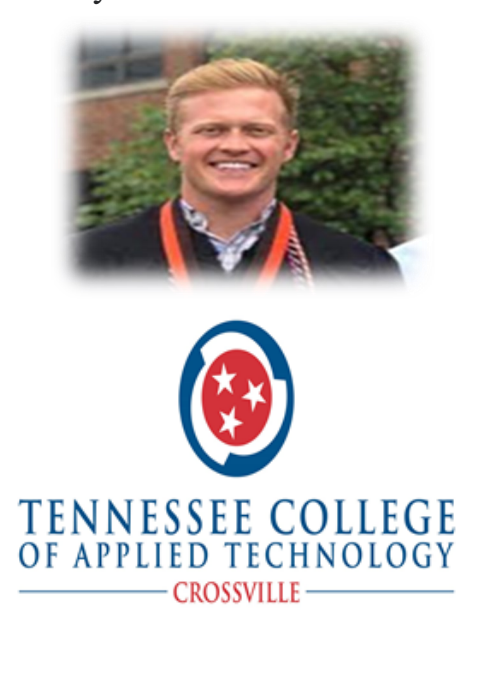

# **PPCUG wish you all A Happy Holiday Season and a successful Coming New Year**

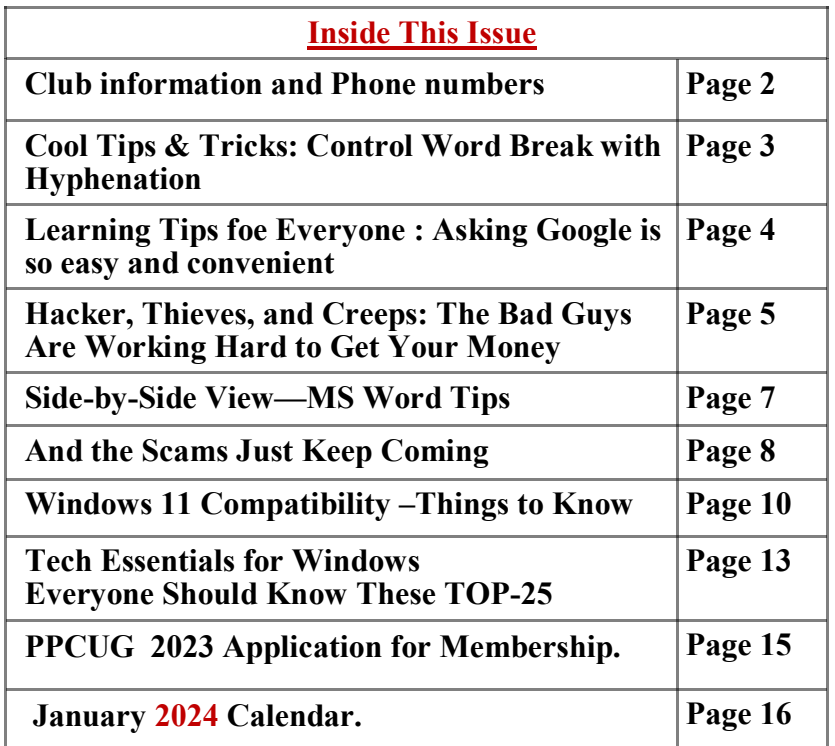

Please Note: All Meetings will now be on the second Tuesday of each month. Starting at **3:00 P.M. Location:** Christ Lutheran Church 481 Snead Drive, Fairfield Glade TN

#### **Join the Club!**

Anyone interested to attend the general meeting or any of the SIG meetings as a guest will be charged \$3.00 per person for any or all meetings in that month. Afterwards, you are encouraged to become a member of the Plateau PC Users Group. Our Club cannot exist without you, the members.

#### **Membership Dues**

Our annual dues are now payable July  $1<sup>st</sup>$ . of each year. Annual dues are \$24 per single person / \$30 per family. Persons/families joining during the fiscal year have dues payable as follows:

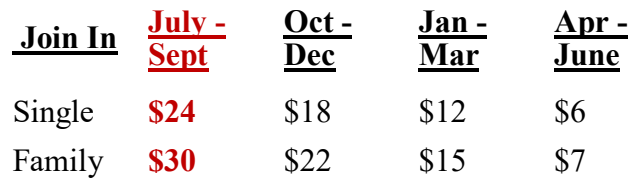

#### BOARD OF DIRECTORS DISCLAIMER

All members of the Plateau PC Users Group are willing to help one another in the area of advice and tutorial instruction over the phone. If you should require more involved services or instruction, we have a few members who are very knowledgeable in several areas. As a responsible

consumer, it is up to you to discuss, before retaining a member, any and ALL charges for repair services and time consuming tutorial activities.

It is not the desire of this Board of Directors to set fees for individuals for services rendered, nor the responsibility to intervene between members who enter into a contract among themselves.

The GAZETTE is published using the following: Microsoft Word, Microsoft Publisher, and Microsoft Windows. The Gazette is the monthly newsletter of the Plateau PC Users Group, Inc.

DISCLAIMER: No warranty, express or implied, is made by the PPCUG, the Gazette editorial staff or its contributing editors. This extends to all losses incidental or consequential from the use or non-use of any information in any issue of the Gazette.

All images used in the newsletter, website, blogs, class materials or handouts ("media") are obtained from a "free use" source, preferably images that have been released as "CCO Public Domain".

# **PPCUG, Inc. 2023-2024 Board Members**

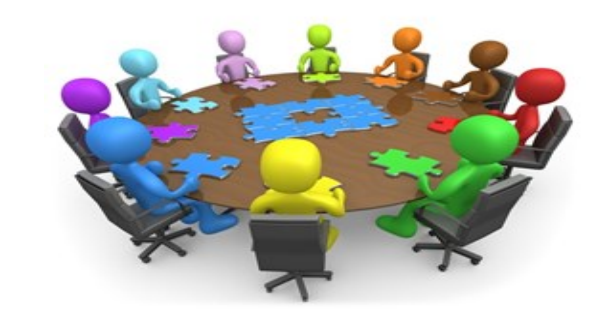

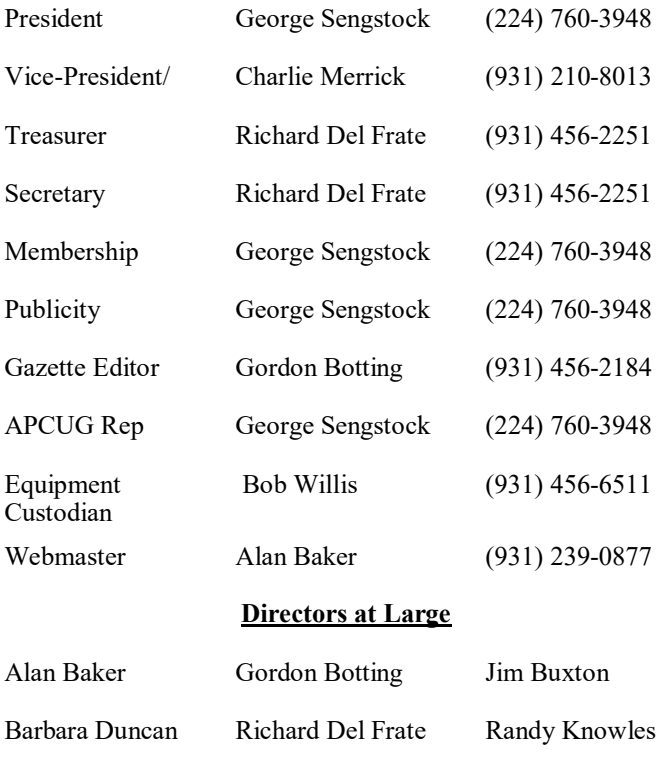

Bob Willis

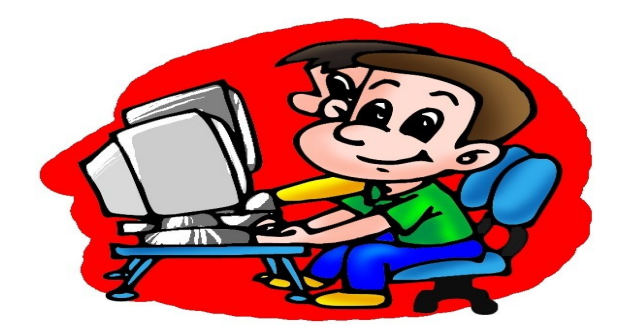

Printed by, Business Equipment Clinic 539 West Ave. Suite 101 Crossville TN 38557

# **MS Word Tips and Tricks**

# **Control Word Break with Hyphenation**

Have you noticed the words breaking into separate lines like; Therefore looks something like; There-fore or like-wise or en-try? I am sure you must have at some point, well this happens due to hyphenation. When a word does not entirely fit into a single line hyphenation automatically breaks or splits the word in smaller segments.

To enable or disable hyphenation you need to first;

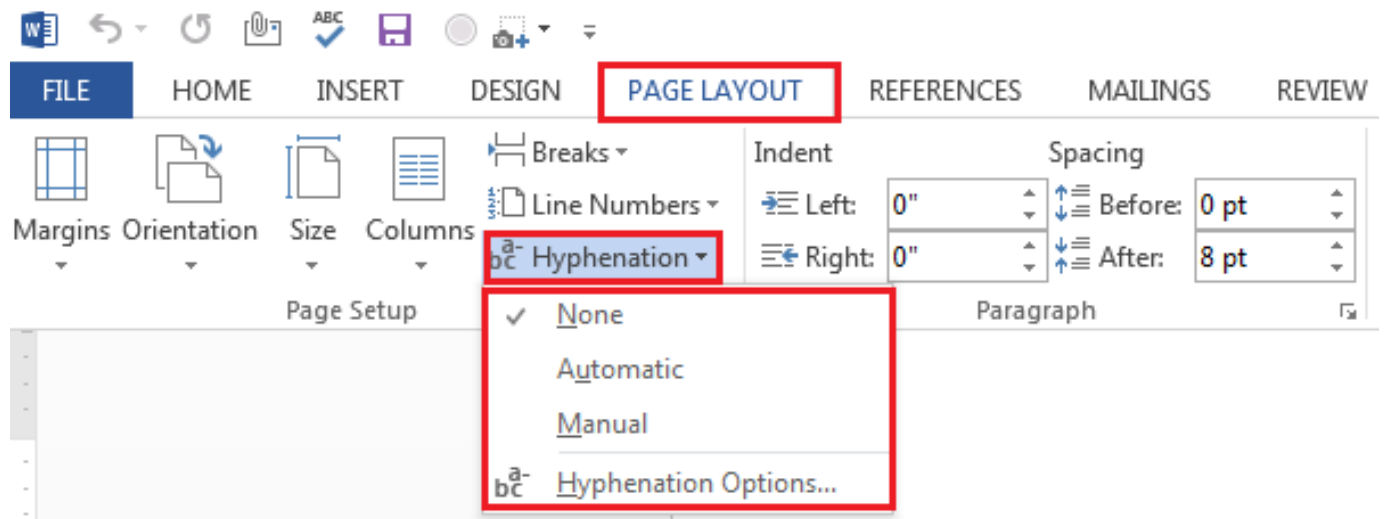

**Step 1:** Click on the Page Layout Tab

**Step 2:** Select Hyphenation under the Page setup Ribbon group.

You will find **three options** under Hyphenation –

1) *None* (select this if you want to disable the hyphenation option)

2) *Automatic* (under this selection, you can view the hyphenation created in your current document)

*3) Manual*. (On selecting this option a Manual Hyphenation dialogue box will appear allowing you to manually adjust or change the suggested hyphenation for certain words.

#### **\*\* Visit the PPCUG** *Website \*\**

*At: www.PPCUGinc.com***.**Read all about our club activities and scheduled monthly meetings, also current and past issues of the Gazette Newsletter. Links also to the Meeting Handouts on past presentations.

Send your comments and suggestions to the PPCUG Webmaster, Alan Baker @ **jackal33980@gmail.com** (931) 239-0877

# **LEARNING TIPS FOR EVERYONE**

### **Asking Google is so easy and convenient**

By Jim Cerny, Forums Coordinator and Class Instructor https://thestug.org/ jimcerny123 (at )gmail.com

Everyone enjoys learning IF it is a fun and helpful experience. For example, if you get a new car with all those electronic options, it can be fun learning those which will keep you safer and offer a more pleasant driving experience. Everyone enjoys learning in different ways. Some enjoy a classroom experience with others. Some feel that the best way is with a personal tutor to help them precisely with what they need or want to learn.

But first, why not just Ask Google and see what happens? Then, let's explore some learning "tricks" to help you learn more easily and have fun while learning right on your computer.

1. Make a list of what you THINK you would like to learn. This list will always be modified and edited, so write this in pencil.

2. Pick one thing on your list that you think should be a short learning curve. This will help you get started.

3. Set a time limit of just 10 or 15 minutes with a "reward" at the end waiting for you. (I like chocolate!)

4. Ok, now start by "Asking Google." Ask as you would a private tutor – "How do I create a new folder in Windows?", "How do I copy my photos to Google Photos?", "How do I make sure my virus protection is working?" etc. Try to be specific with such phrases as "using Windows" or "using my iPhone" in your question.

5. You will get a long list of options AND a list of questions similar to yours that you can click on to get results and answers. You will also see (if you are lucky) a quick checklist of steps to do what you asked. This is great as a short reminder of something you have done before but forgot.

6. Scroll down the list and look for a short video to watch to answer your question. Pick one and click on it. If you find it is not what you wanted, just  $X$  out of it and try another one.

7. Write down the answer you think is best.

8. Now, right away, minimize that browser window and actually DO IT. You can always go back to that window to see the next steps if you need to. Do not be afraid of making a mistake; you will not hurt your computer.

9. If you were successful, check your written answer and see if anything needs to be changed. For example, was it hard to find that box to click on? Did you have to scroll down to get to the option you wanted? Note the helpful information you needed to know for your use, which may not have been that clear in the instructions you saw.

10. Keep your note! This is the one thing you learned today. If you DO IT three times, you will be much more likely to remember it (and where to find it in your notes in the future).

*(Continued on page 5)*

#### *(Continued from page 4)*

11. Yes, you can easily keep notes on a computer file too, but it is yet another window to keep open as you go from window to window. So some people like to keep their notes in a paper notebook. But do what you want.

12. You should sort the things you learn by category – such as computer security, using your browser, working with files, photo storage, iPhone settings, etc.

Hey, if you learned one new thing a day, in a month, you will be amazed at yourself and will deserve an extra reward! Classes and tutors are great too, but using your computer to learn is so convenient and free. So, take the next step to learn something fun and see what happens.

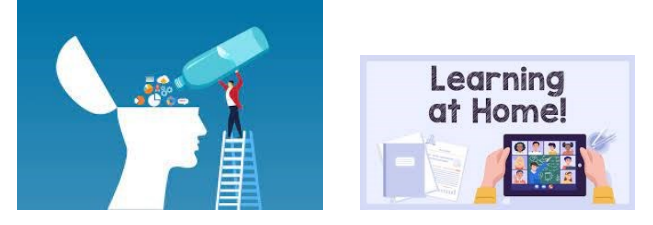

# **Hackers, Thieves, and Creeps The Bad Guys Are Working Hard to Get Your Money**

By Kurt Jefferson, Editor, Central Kentucky Computer Society https://ckcs.org/ lextown2 (at) gmail.com

If Cher ever decides to rework her major 1971 hit single, *Gypsys, Tramps, and Thieves*, she may want to rename it, *Hackers, Thieves, and Creeps* to reflect today's ongoing Internet security battles.

Hackers are infiltrating email accounts and tricking folks into paying their hard-earned money for all kinds of bogus ventures.

A few examples of recent emails and Internet threats: You owe \$280 now to update that anti-virus software package (*that you never even purchased*.)

We've taken control of your Windows 10 PC. (*You'll get it back only after you pay our ransom demands*.)

Hey, click on this email link, and it will take you to a bogus website that looks real, seems real, and (*is bogus as a Kentucky snowfall in August*.)

You're using Safari on a Mac, and a box pops up that reads, "Alert! Suspicious Activity Might Have Been Detected. Major Security Issue. To fix it, please call Support for Apple +1 888-476-\*\*\*\*(Toll-Free) immediately!" (Pop-ups such as this one are not legitimate. Apple doesn't notify anyone of a "major security issue" in this manner. *Bogus to the max*.)

When it comes to security breaches, **"Unfortunately, most people do not understand the gravity of the problem until it personally affects** them through identity theft or other malicious activity. Unsurprisingly,

*(Continued on page 6)*

#### *(Continued from page 5)*

however, the rate of identity-related crime is exploding, and a recent study claims that there is a new victim of identity theft every 2 seconds in the United States alone," writes the security website, selfkey.org.

The Internet Theft Resource Center keeps track of the attempts to dig deep into your wallet. Unfortunately, things are not looking up. Reported data breaches grew by 17% from the start of 2021 to September of this year over the number of breaches reported in all of 2020. Yikes.

Security breaches (the ones we hear about) are now so pervasive that we can all view giant lists on the Web detailing the gory details. For example, Upguard lists The 59 Biggest Data Breaches. The fact that dozens of well-known companies appear on this list (Yahoo!, Facebook, T- Mobile, Uber, Home Depot, Zoom) tells us that we're no longer in Kansas (so to speak.)

If you want to see even more names, take a deep breath and check out the selfkey.org list, which claims to show All Data Breaches in 2019-2021, An Alarming Timeline (These are breaches that have been made public.)

There's even a black-market invitation-only online shop where the bad guys go to buy login credentials, fingerprints to open phones and iPads, and stolen cookies.

In 2017, CBS News reported that "imposters, from fake IRS agents to faux tech support employees, have officially overtaken identity thieves to top the list of consumer fraud complaints…"

Okay. What about solutions? The Federal Trade Commission offers several tips:

Secure Your Internet Devices at Home. This includes your Wi-Fi router, PCs, Macs, Linux machines, iPads, smartphones, smartwatches, smart speakers (Hello, Alexa), home cameras, smart doorbells, and every other device connected to the Internet.

Learn When Your Voice Assistant Is Listening. Alexa, Google Assistant, Siri, Cortana might be listening when you're unaware. The FTC urges you to lock down your login, check your settings, and be aware of what's connected to your voice assistant.

Secure Your Router. As we mentioned earlier in this newsletter, you need to update your router's settings periodically. As the FTC writes, "Think of your router as home base for all your devices. The more secure your router, the more secure your connected devices will be."

Use a VPN. We've talked about this before at a CKCS Tech Night. Find a good, reliable, trustworthy virtual private network and use it on all your Internet-connected devices. A VPN is an app that you install. It sends your Internet signal into a tunnel so others cannot access your data. IPVanish writes, "A VPN Helps You Take Back Your Privacy and Protect You From Hackers."

Avoid free VPNs. In this life, you get what you pay for. **So, make online security a priority**.

Finally, check out: The Ultimate Internet Security Guide For Seniors (2021). Even if you've used the Internet since the '90s, I promise you there is at least one tip on this website to benefit you.

Stay safe, Stay secure, Stay informed. Attend your computer club to learn all you can about Internet security.

# **Side –by –Side View - MS Word Tips**

If you are working on multiple documents simultaneously view side by side is a go to option for you as it helps you to view two different documents at the same time. However, you can edit only one document at one time.

So, the next time when you wish to work on two different documents consecutively all you need to do is:

| ■ ち・ぴ 四 う 日 ◎ ⇒                                                  |                             |                                              |                     |                                                                             |          |                                                         |      | Document3 - Word                                                                          |                          |                                                 |
|------------------------------------------------------------------|-----------------------------|----------------------------------------------|---------------------|-----------------------------------------------------------------------------|----------|---------------------------------------------------------|------|-------------------------------------------------------------------------------------------|--------------------------|-------------------------------------------------|
| <b>FILE</b><br>HOME                                              | INSERT                      | DESIGN<br>PAGE LAYOUT                        |                     | <b>REFERENCES</b>                                                           | MAILINGS | <b>REVIEW</b>                                           | VIEW | GRAMMARLY                                                                                 |                          |                                                 |
| F<br>ĒD<br>≣<br>=O<br>Print<br>Web<br>Read<br>Mode Layout Layout | D Outline<br>$\equiv$ Draft | $\vee$ Ruler<br>Gridlines<br>Navigation Pane | $-100$<br>Zoom 100% | $\equiv$ One Page<br><b>日日 Multiple Pages</b><br><sup>I</sup> ll Page Width |          | $\overline{ }$<br>Arrange Split<br>New<br>Window<br>All |      | <b>ID</b> View Side by Side<br>图 Synchronous Scrolling<br><b>Re</b> Reset Window Position | -<br>Switch<br>Windows * | ---<br>Ŀ٢<br>Macros<br>$\overline{\phantom{a}}$ |
| Views                                                            |                             | Show                                         |                     | Zoom                                                                        |          |                                                         |      | Window                                                                                    |                          | Macros                                          |

**Step 1:** Click on the View Tab

**Step 2**:View side-by-side option under the Window Ribbon group

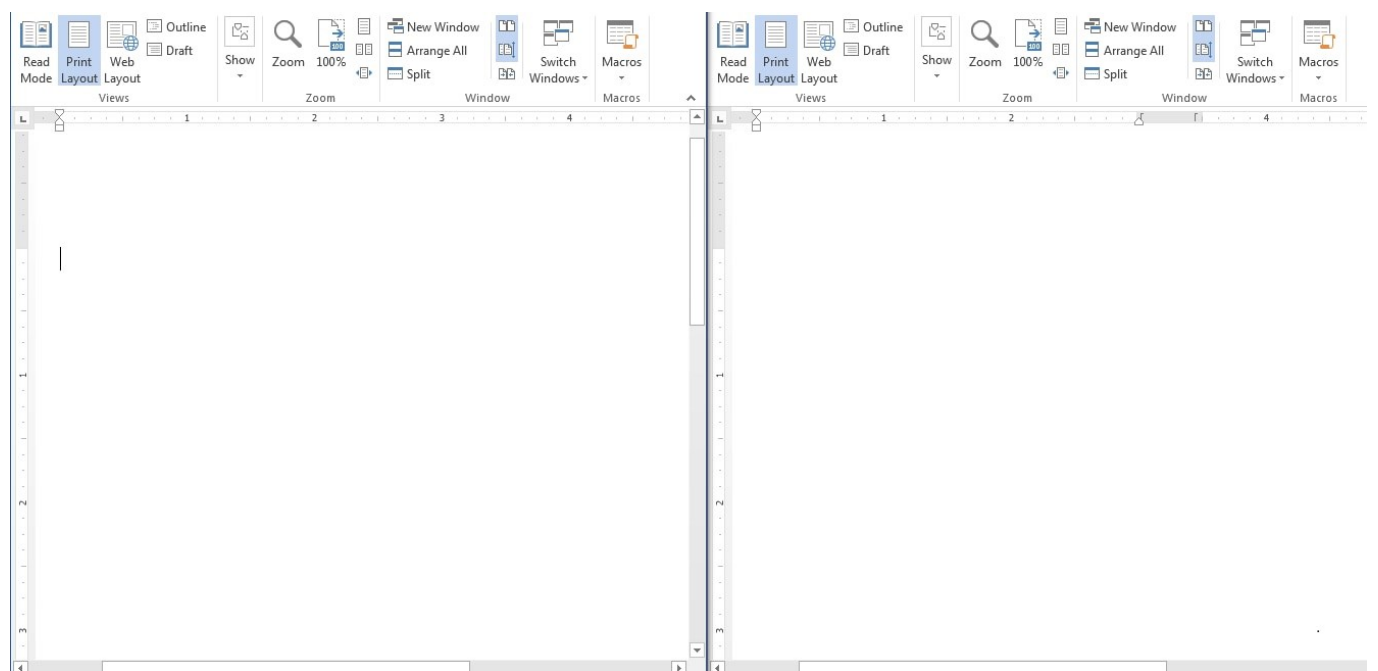

The two word documents will automatically get resized and fit into one window next to each other.

Once done, you can close either of the document to disable the View Side-by-Side feature.

# **And the Scams Just Keep Coming**

David Kretchmar, Computer Technician Sun City Summerlin Computer Club https://www.scscc.club dkretch (at) gmail.com

If you're on the phone with some nice, polite person who asks you to download some software onto your computer that will allow them to remotely fix something that has been a problem, please think twice about it. Then do not do it. The chances are high that you are dealing with a scammer trying to get financial and personal data about you.

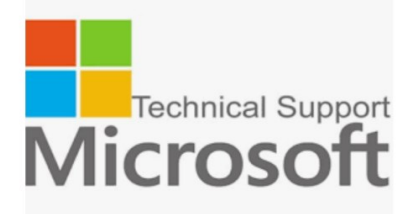

It is probably generally a very bad idea to give a stranger access to your computer. Yes, there are exceptions; I have allowed a Microsoft Tech to access my computer remotely to fix an Operating System installation problem. But anything short of that, such as reactivating a permanent version of Microsoft Office after a hard drive failure, did not require me to relinquish control of my computer to a stranger. Therefore, it is extremely unlikely that any issue you might be having would require you to give a stranger remote access to your computer.

#### **My Experience**

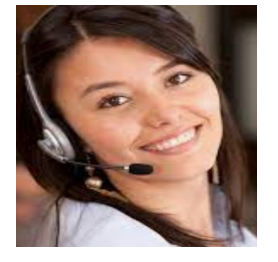

I was having problems installing AOL Gold on a client's new computer. A Google search led me to what appeared to be a legitimate AOL site, or at least it fooled me. I called the number and spoke to a nice, polite young lady, who might have been on the other side of the world. She explained that to fix the problem preventing AOL Gold from loading, I would have to give her access to my computer.

She asked me to download and install a program that would allow her to access my computer, which I foolishly did. She then sent me a code by text or email, which I had to enter to activate a remote session.

Then for the first time, I wondered, why does she need to do that? I told her I was a computer tech who could probably follow her instructions, and she gave me an unsatisfactory answer. So, I terminated the call and uninstalled the remote access software.

*(Continued on page 9)*

Remote access programs such as TeamViewer, AnyDesk, LogMein, and dozens of others are legitimate programs, but they can be used for nefarious purposes

Scammers expertly reproduce the logos of legitimate software providers, such as AOL and McAfee. They can even spoof their email address, so an email appears to be coming from a legitimate company.

#### **Fake antivirus email scam**

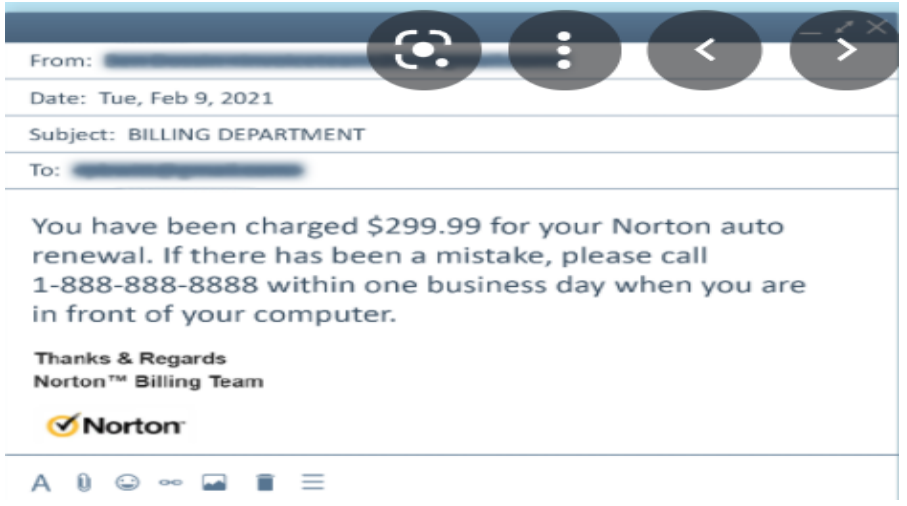

Scammers might come at you via your email. For example, one message I have seen purports to be from McAfee or Norton, stating that your credit card will be charged for another year's subscription unless you contact them via a phone number or hotlink in the email. This message sounds authentic to many users, who might have had McAfee or Norton in the past, or who got a free trial that comes with many new computers.

When contacted, the scammer will state that for you to avoid additional charges, the scammer must remotely access your system. They will try to get you to download remote access software to give the scammer access to your computer. Just say no. There is no legitimate reason someone needs to access your computer to remove a program.

As we approach the holidays, computer scammers and hackers seem to step up their attacks on computer systems. Users are especially vulnerable to messages from vendors such as Amazon stating there is a problem with their order since many of us do order gifts from online vendors this time of the year.

So don't let your guard down!

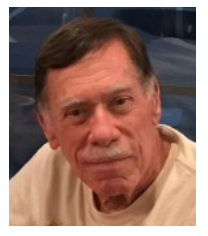

# **Windows 11 Compatibility – Things to Know**

By Tom Burt, Vice-President, Sun City Summerlin Computer Club https://www.scscc.club tomburt89134 (at) cox.net

On October 5, 2021, Microsoft officially released its newest Windows operating system, Windows 11. Based on Windows 10, Windows 11 is a free upgrade to existing Windows 10 users. But there's a caveat; Windows 11 has some demanding hardware requirements that many older Windows 10 PCs cannot meet.

This month, we'll look at what those requirements are, what options you have if your PC doesn't meet the criteria, and how to manage the timing of your upgrade to Windows 11.

#### **Windows 11 System Requirements**

Here's a link to Microsoft's Windows 11 Minimum System Requirements: Windows 11 Specs and System Requirements | Microsoft.

Key among these are TPM (Trusted Platform Module - a special security chip) 2.0, UEFI BIOS, Secure Boot, 4GB of RAM, DirectX 12 video, and a *compatible* 64-bit dual-core CPU. In addition, the main requirements page above contains links to lists of supported AMD and Intel CPUs.

#### **How Urgent is the Upgrade to Windows 11?**

In the first release of Windows 11, the user-visible differences are modest. For details, check out the notes of my recent Windows 11 presentation to our club at: https://www.scscc.club/smnr/Windows11EarlyLook.pdf.

Microsoft will continue to support Windows 10 until October of 2025. So, there's no need to worry about your Windows PC suddenly being an orphan. Further, Microsoft says over 1.3 billion existing Windows 10 devices exist, so I believe it's highly likely that the October 2025 end-of-life date will be extended.

If you buy a new Windows PC, it will have Windows 11 preinstalled or will be able to perform an inplace update to Windows 11, retaining all data, settings, and installed programs.

If you bought your current Windows 10 PC within the past three years, it will very like already be compatible with Windows 11. But run the PC Health Check to be sure. In addition, you may have to turn on TPM 2.0 and Secure Boot in the UEFI BIOS.

#### **My PC** *IS* **Compatible – How Do I Upgrade?**

If your Windows 10 PC is compatible with Windows 11, Windows Update will eventually offer Windows 11 as a feature update to Windows 10. Once it's available, you click "Download and Install" to install it.

If you **don't want to upgrade to Windows 11**, you can ignore the upgrade offer until you're ready.

*(Continued on page 11)*

#### **My PC** *IS NOT* **Compatible – Can I Upgrade Anyway?**

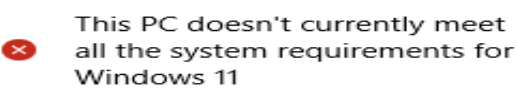

Get the details and see if there are things you can do in the PC Health Check app.

**Get PC Health Check** 

#### **If you've run Windows Update since October 5, you may have seen a message like the one on the left, indicating your PC doesn't meet all Windows 11 system requirements.**

You can download and run the **PC Health Check** tool to learn the details. Click this link to download the Windows PC Health Check installer.

There were originally two problems on my desktop PC: My AMD Ryzen 5 2400G CPU was not supported, and my CPU/motherboard did not support either TPM 2.0 (Intel) or PSP 11.0 (AMD).

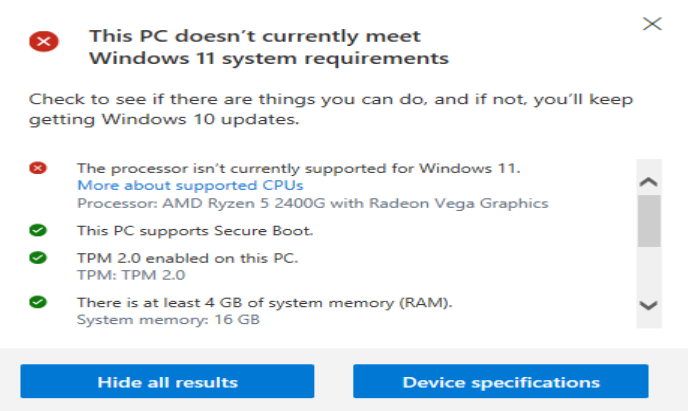

Here's a screenshot of the final report from the PC Health Check. I resolved the TPM 2.0 issue by changing a setting in my motherboard's UEFI BIOS to enable a software version of TPM 2.0.

However, my CPU remains incompatible. So, for now, if I stick with "official" ways of updating to Windows 11, my current PC is out of luck.

There are various things you can do to try to make your PC compliant. For example, some registry edits may allow you to bypass Microsoft's official requirements when running the Windows 11 setup. **Resolving Compatibility Issues**

If your PC is incompatible, but you want to upgrade to Windows 11 as soon as you can, and you don't want to plunk for a new PC, you can try to make your current PC compatible. Some compatibility issues may be resolved relatively easily and inexpensively, especially on a desktop PC where you have easy access to the motherboard.

*(Continued on page 12)*

#### *(Continued from page 11)*

#### **Add Memory**

Even if your PC has the required 4 GB of RAM, you may want to upgrade it to 8GB for Windows 11. The tricky part is you will have to determine what type and speed of dynamic RAM is currently installed on your PC motherboard and order one or more matching RAM sticks. Unfortunately, if your PC is more than five years old, it may not be easy to find compatible RAM for sale. However, most websites of online PC memory vendors now offer a memory checker that can tell you exactly how much and what type of memory is currently installed.

#### **Ensure Your Boot Drive is Larger Than 64 GB**

This is almost a given on desktop and laptop PCs unless the boot drive is a small solid-state drive. On some tablets and 2 in 1 PCs, the onboard solid-state drive may be smaller than 64GB. Also, to install Windows 11 as an in-place upgrade over Windows 10, the boot drive will require about 40 GB of free space. This may be a show-stopper.

#### **Convert Your Boot Drive's Partition Table from Master Boot Record to GUID Partition Table**

For commercial PCs, this is almost certainly already the case. For example, suppose your PC's boot drive is formatted using the older Master Boot Record (MBR) partition table. In that case, it needs to be converted to the GUID Partition Table format before upgrading to Windows 11. This is a precursor to enabling UEFI mode and Secure Boot in the BIOS. Here's a link to an article with the details of how to do this conversion while preserving your programs, data, settings, and operating system:

https://www.windowscentral.com/how-convert-mbr-disk-gpt-move-bios-uefi-windows-10 .

#### **Ensure Your BIOS is UEFI and Enable Secure Boot**

For commercially sold PCs, these settings are almost certainly already in place. However, if the PC Health Check cites either of these as issues, you must change the BIOS settings.

In Windows 10, the best way to boot into the BIOS settings is to go to **Settings > Update and Security > Recovery > Advanced startup** and click the **Restart Now** button. This will take you to an options screen that includes an option to boot into the BIOS settings. Select that, and the PC will reboot into the BIOS settings. Each PC maker's BIOS settings interface is slightly different, so look around. First, make sure your BIOS is in **UEFI mode** (instead of Legacy mode). Then enable Secure Boot. Exit and save your BIOS changes. When the PC has restarted, run the PC Health Check again to see if your PC is now compliant.

#### **Check Your UEFI BIOS to Enable TPM 2.0**

Follow the directions above to enter your BIOS setup. Next, look for a checkbox or dropdown to enable TPM or a setting for FTPM (firmware TPM). Select the setting to enable TPM and then exit and save the changes if the option is present. After the PC reboots, re-run the PC Health check to see if the TPM requirement is satisfied.

#### **Buy a TPM 2.0 Add-on Module**

*(Continued on page 13)*

#### *(Continued from page 12)*

Many motherboards that do not already support TPM 2.0 (Intel) or PSP 11.0 (AMD) have a jack that will accept an add-on plug-in module to implement TPM 2.0. Each motherboard vendor may have its version of the add-on module. Typical pricing is \$15 to \$20. Order the correct module, plug it into the jack on the motherboard, and reboot. Then, run the PC Health Check again to see if your PC now passes.

#### **Registry Edits and Other Ways to Bypass Support Checks**

#### **Microsoft's Official Registry Edit**

Microsoft has provided an "official" registry edit that will allow you to install Windows 11 on a PC with an unsupported CPU or with only TPM 1.2. After making the registry edits to your current Windows 10, you will need to run the setup.exe from a downloaded ISO image or flash drive of the Windows 11 setup. Details and examples are provided in the following articles:

https://www.theverge.com/22715331/how-to-install-windows-11-unsupported-cpu-intel-amd-registryregedit

https://www.tomsguide.com/news/windows-11s-system-requirements-can-be-bypassed-with-this-officialmicrosoft-workaround

#### **Article on Other Ways to Install Windows 11 on Unsupported Systems**

The following article details several registry edits and workarounds to install Windows 11 on unsupported PC hardware configurations.

https://appuals.com/bypass-windows-11-installation-requirements/

These may be challenging for non-technical users and may not work if your current PC is more than three years old. However, our Computer Club's Tuesday Repair SIG may be able to help you if you want to try.

#### **Conclusion**

As noted earlier, there's no reason to hurry to upgrade to Windows 11. For most, if your current PC is not compatible, your best bet is to stand pat until you're ready to purchase a new PC and you will get Windows 11 already installed.

# **Tech Essentials for Windows**

**Everyone Should Know These TOP-25**

By Jim Cerny, Forums Coordinator, and Class Instructor https://thestug.org/ jimcerny123 (at )gmail.com

We get comfortable on our sofa while technology keeps marching on. Here is what I would consider being the absolute BASIC knowledge you need to enjoy your Windows computer. I do not include tablets or smartphones here, but I bet you can guess which of these would apply to them as well. Ok, can you check all these off your "must know" list? Try rating each of these as to your knowledge level – "confident," "soso," or "need to know more." If you have doubts, please Ask Google about it or ask people at your computer group.

1. Turn your device on and off, including totally off, so you don't use the battery.

*(Continued on page 14)*

- 2. Mouse use left-click, right-click, and scroll wheel.
- 3. Camera, speakers, earbuds, microphone, and other such plug-ins.
- 4. Printer hookup, text, change ink cartridges.
- 5. Internet modem test, restart, and know you are on the internet.
- 6. Open an app in a window. Change the size of a window, minimize and maximize it.
- 7. Move a window on your screen, work with more than one window open at the same time.
- 8. Closing a window.
- 9. Touchscreen skills swiping, dragging, touching, enlarging, shrinking the screen, etc.
- 10. Log in to an account and log out after you are done.
- 11. Security app or software, know that it is working, scanning your computer for possible problems.
- 12, Keep ALL your passwords and logins in a good place.
- 13. Basic Windows settings personalization, screen text size, and other options you can set for the way you use your computer.
- 14. Download a new app.
- 15. Search the internet for anything.
- 16. Find all the apps on your computer (Windows "start" button) and delete an app you no longer want.
- 17. Basic email skills send a new email, maintain your CONTACT LIST, forward an email to others, add an attachment file.
- 18. Text editing enter text, correct text, highlight text, copy and paste text.
- 19. Copy and paste other files and things such as a photo from the internet.
- 20. Browse the internet, going to different web pages, bookmark web pages, etc.
- 21. Use File Explorer to work with files and folders rename, delete, create new folders, organize, etc.
- 22. Use a plug-in memory device, such as a small "pocket" drive, backup drive, or disc.
- 23. Create a new icon on your desktop, delete icons you no longer want.
- 24. Do online banking at your bank.
- 25. Taskbar functions and areas Windows icon, search bar, quick-launch, notifications, etc.

Remember when you used a mouse for the first time? I bet you haven't realized how much technology you have learned in the past ten years or so. Don't forget to Ask Google if there is anything on this list you are unsure about; it is a great way to learn. Don't be left behind -- you'll miss out on some fun stuff now and what's coming in the future.

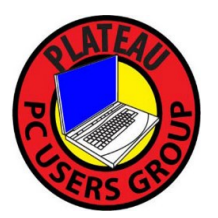

**Plateau PC Users Group, Inc.**

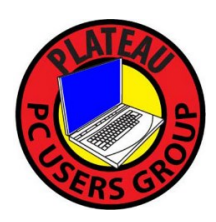

**Application for Membership for 2023/24**

------- New Member **------** Renewing Member

Return this application with a check for annual dues payable to "PLATEAU PC USERS GROUP" Return to the club Treasurer during our meeting or mail to "PPCUG Treasurer. 215 Highland Sq. PMB 11, Crossville TN 38555"

**Our annual dues are now payable July 1st. of each fiscal year.** 

Persons// families joining during the fiscal year have dues payable as follows:

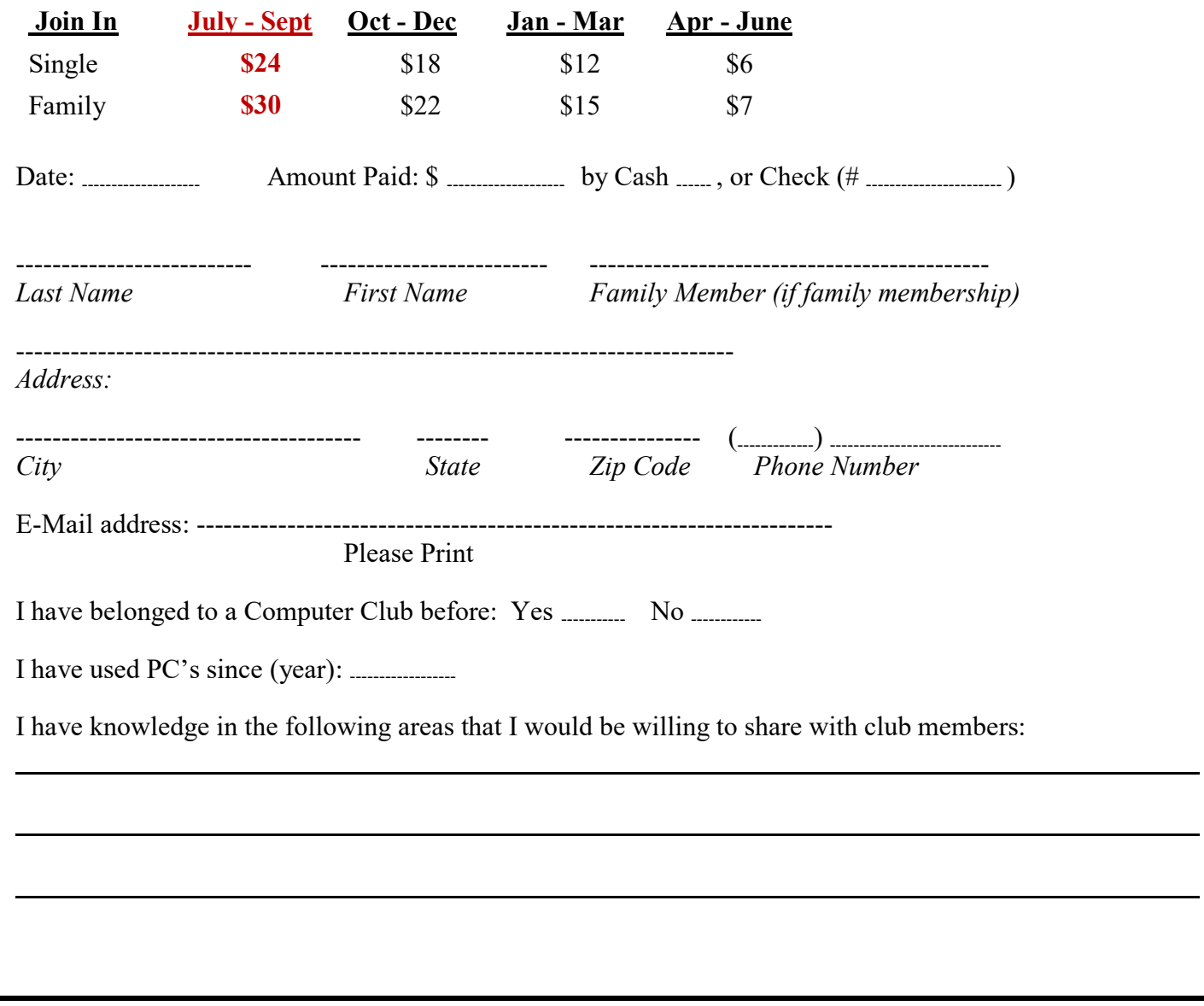

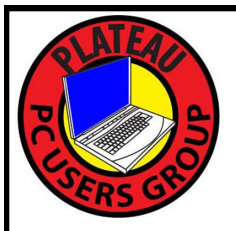

# Welcome to a New Year January 2024

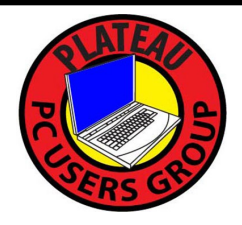

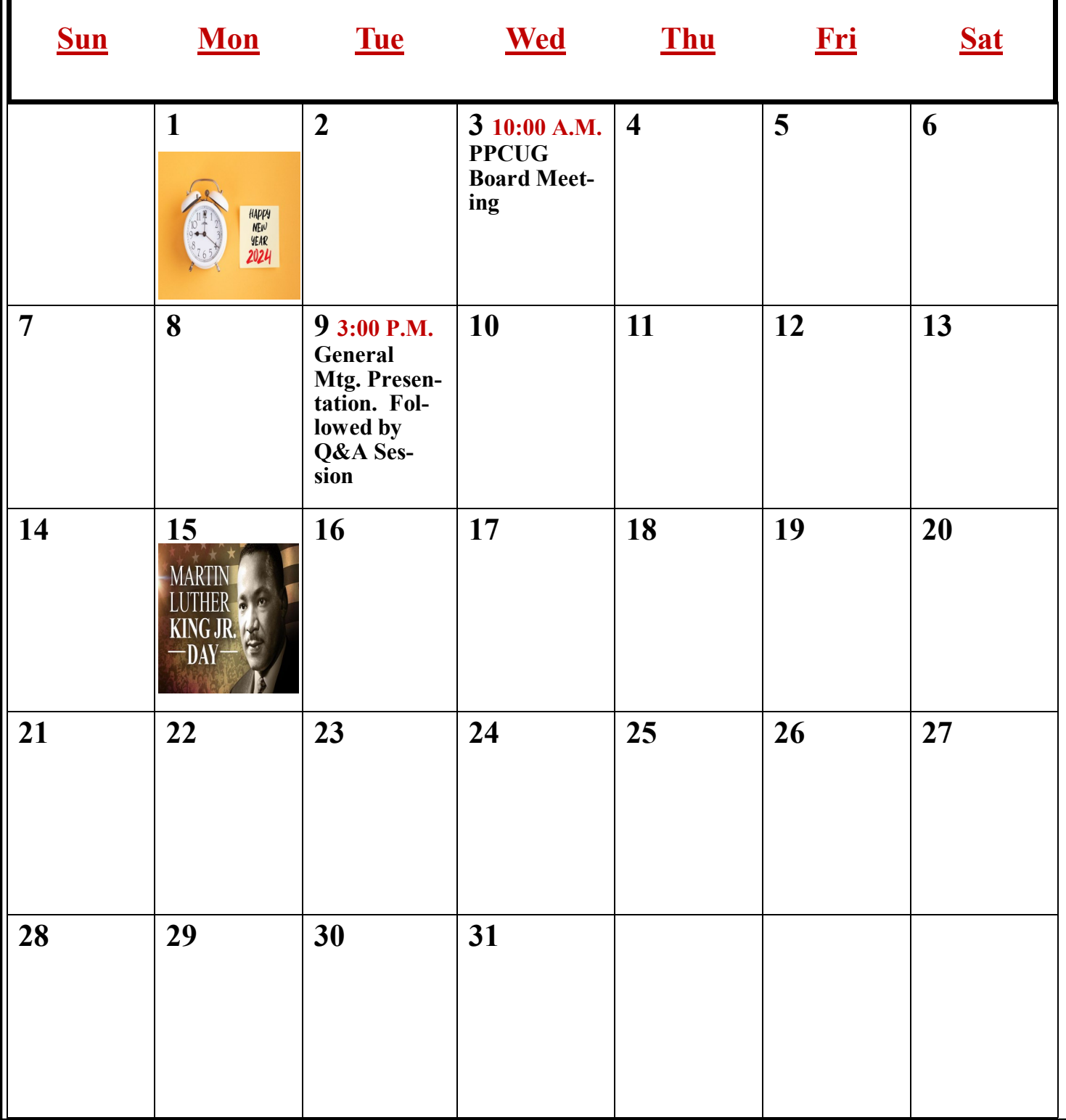